## $\overline{\textcircled{\text{m}}}$  HPE Virtual Connect Fibre Channel 典型配置 - 连接SAN Switch动态负载均 衡FC链路配置

Virtual [Connect](https://zhiliao.h3c.com/questions/catesDis/895) [多链路](https://zhiliao.h3c.com/questions/catesDis/343) **[杜玉坤](https://zhiliao.h3c.com/User/other/226)** 2017-12-18 发表

本文介绍HPE VC-FC模块(Virtual Connect Fibre Channel Module)通过多端口连接SAN Switch实现动 态负载均衡。

VC-FC模块上联SAN Switch,需要在SAN Switch对应端口开启NPIV功能。

## 物理连接示意图

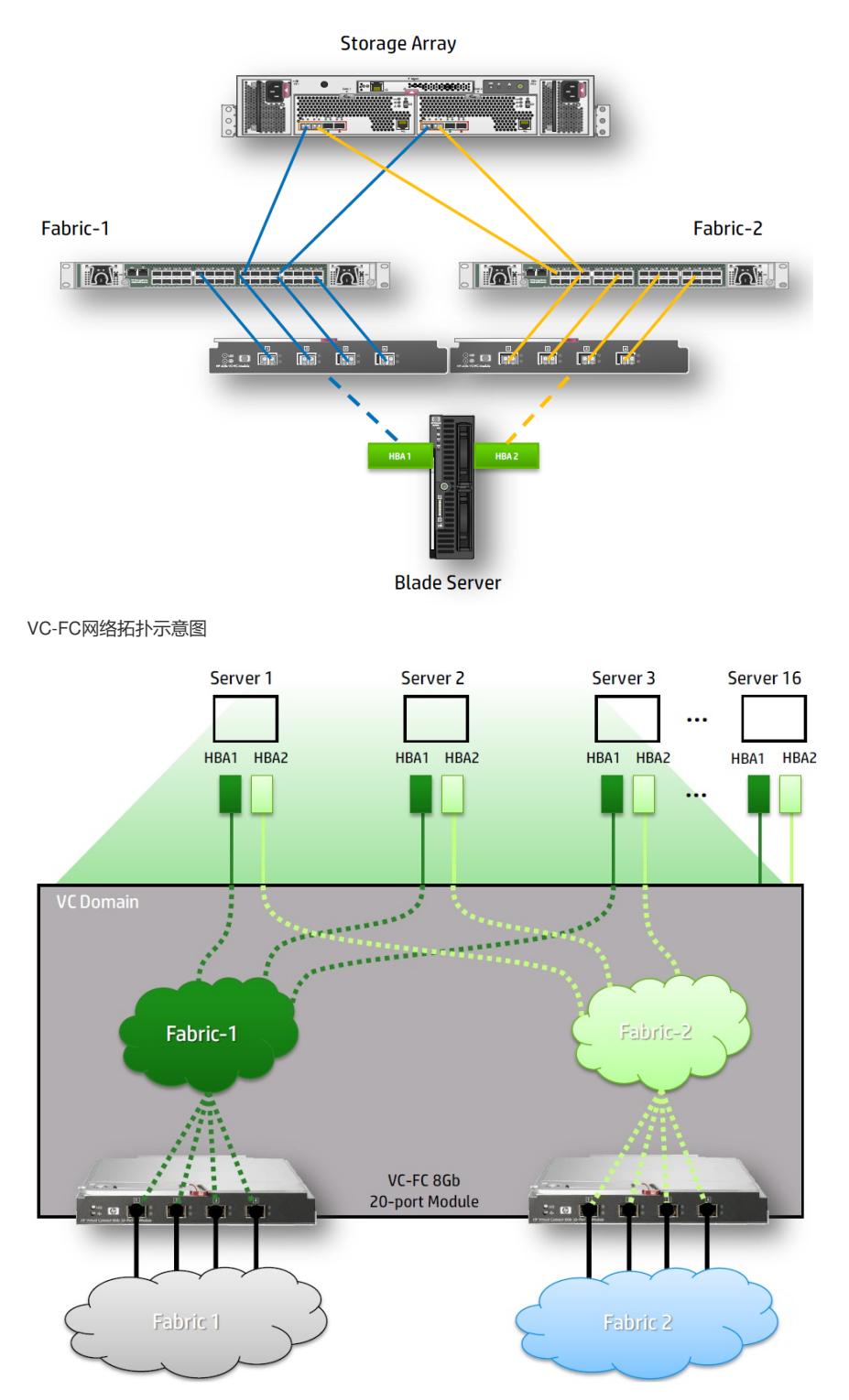

登录到VC管理界面(VCM),如果VC Domain没有创建过,会有创建VC Domain向导,按照向导操 作创建好VC Domain。

1. 创建名称为"Fabric-1"的SAN Fabric。

a. 在VCM界面依次选择Define, SAN Fabric进入创建SAN网络界面。

- b. 填写Fabric网络名称"Fabric-1"。
- c. 在"Enclosure Uplink Ports"区域添加上联端口,选择Bay 5, Port 1, Port 2, Port 3, Port4 (这里B ay5的VC-FC模块对应插在刀片服务器中Mezz2槽位的HBA卡Port 1)。
- d. 点击Apply创建第一个SAN Fabric完成。

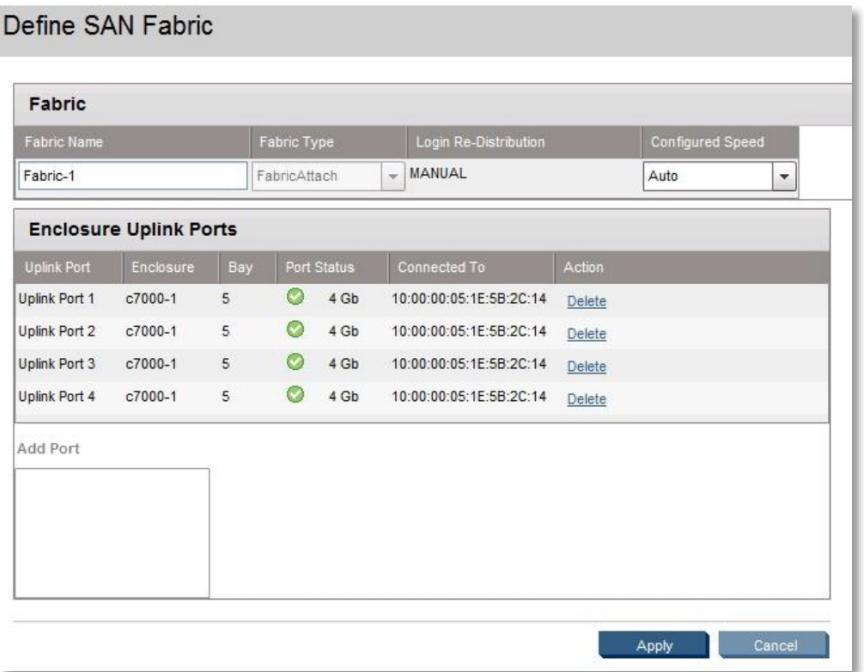

2. 同样的步骤创建名称为"Fabric-2"的SAN Fabric, 端口使用Bay 6, Port 1, Port 2, Port 3, Port 4 ( Bay6的VC-FC模块对应插在刀片服务器中Mezz2槽位的HBA卡Port 2)。

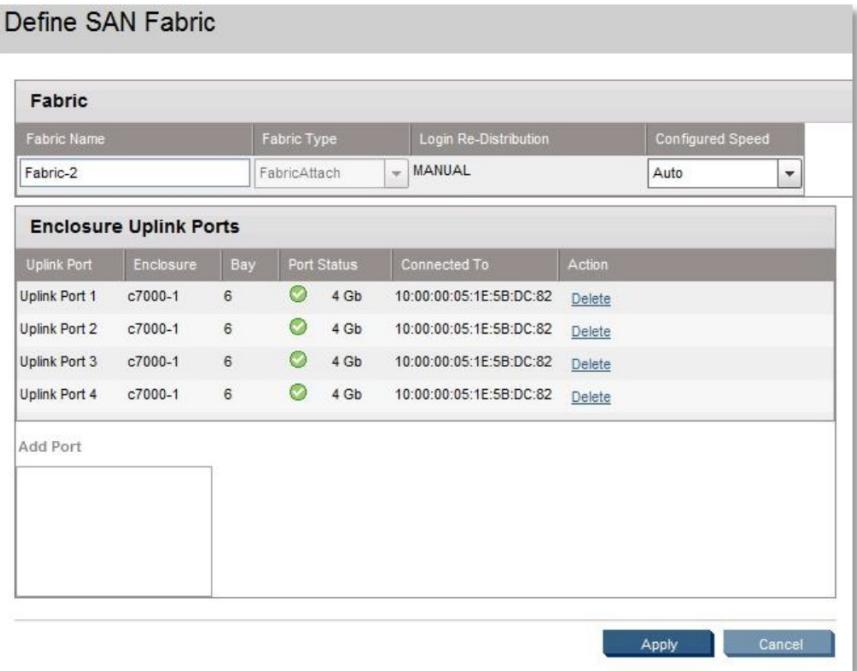

- 3. 根据网络规划配置以太网络,可以参[考《](https://kms.h3c.com/View.aspx?id=56558#)Virtual [Connect](https://kms.h3c.com/View.aspx?id=56558#)典型配[置》](https://kms.h3c.com/View.aspx?id=56558#)中以太网典型配置。
- 4. 创建Server Profile, 配置HBA卡与SAN Fabric的对应关系。
- a. 在VCM界面依次选择Define, Server Profile
- b. 填写Profile Name,并根据网络规划配置好以太网链路。
- c. 在"FC HBA Connections"区域Port 1的"FC SAN Name"下拉菜单中选择"Fabric-1"。
- d. 在"FC HBA Connections"区域Port 2的"FC SAN Name"下拉菜单中选择"Fabric-2"。

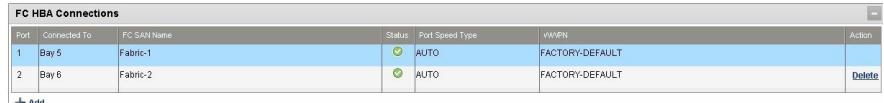

f. 确认刀片为关机状态, 在"Assign Profile to Server Bay"区域, Server下拉菜单中选择相应刀片, 然 后点击Apply,创建完成。

SAN Fabric流量不能跨VC模块,仅可以由HBA卡通过固定的Port Mapping到达对应的VC-FC模块,再 传出到达外部SAN Switch,同一个VC-FC模块4个上联端口可以同时提供给全部刀片FC链路使用,但 从一个HBA卡的一个端口发起的FC链路同时只能从其中一个上联端口login到SAN Switch,如果刀箱中 插满16台刀片,那么16个HBA的Port 1平均分配到IC Bay5 VC-FC模块4个上联端口,端口映射关系为 4:1,同理16个HBA的Port 2平均分配到IC Bay6 VC-FC模块4个上联端口。

当其中一个端口链路断开时,断开端口的流量会重新分配到同一VC-FC模块其余3个端口,实现冗余。 对于VC-FC模块Login Re-Distribution为默认Manual,不支持Automatic Login Re-Distribution,保证F C链路的连续通信特性,避免因端口故障引起的连接抖动问题。也就是当端口断开再恢复连接之后,数 据流量不会主动切换回原端口,如果需要重新达到端口流量平衡,需要手动Re-Distribution。

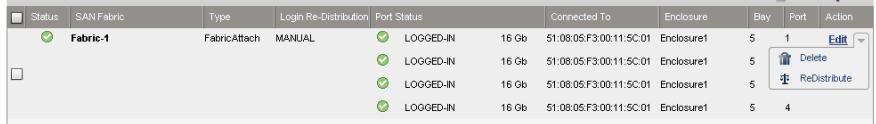